## Velocity Curve Editor V3

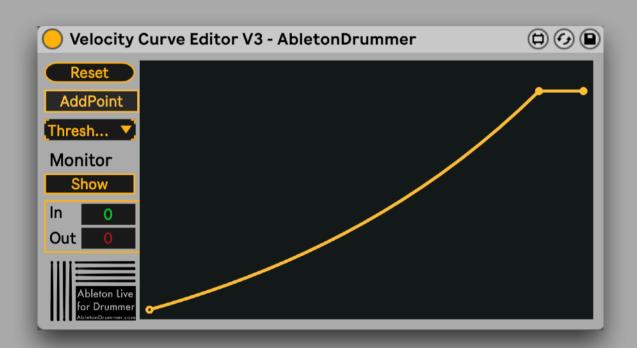

### Manual

This device is included in the Velocity Devices Pack - Check it out here!

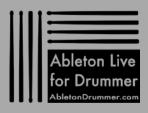

## Velocity Curve Editor V3

#### General concept

The Velocity Curve Editor lets you change the velocity of incoming MIDI notes. Especially when using external MIDI controllers, electronic drums / drum pads you sometimes don't get an ideal range of velocity values. Depending on the sounds and samples you are triggering, you sometimes want some more in depth control and some more flexibility in changing the velocity values for a perfect sound/sample triggering behaviour.

The incoming MIDI notes velocity is represented on the Y-axis and the re-scaled/outgoing velocity is represented on the X-axis.

The picture below gives you one example:

- -the yellow line is the defined velocity curve
- -the green point represents the incoming MIDI velocity value
- -the red point represents the value the incoming velocity is being scaled (down) to

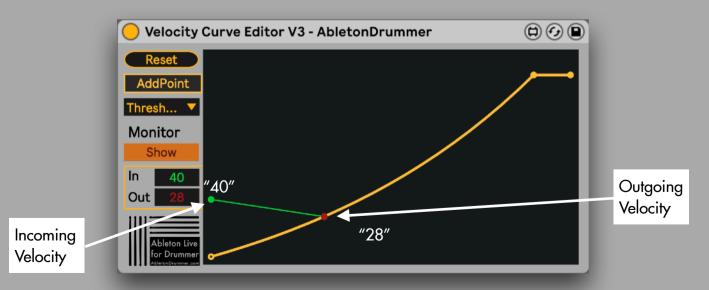

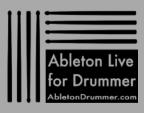

# Velocity Curve Editor V3

#### **Editing**

All points can be 'click-dragged' to the desired value(s). If needed more points can be added, just click on the "AddPoint" and then click inside the field to add a point. Make sure to switch off the "AddPoint" toggle when finished with adding points.

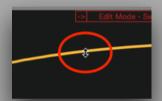

You can change the curve between two points. Just hold down the option key and then move the cursor up/down to change the curve accordingly.

You can as well select some presets from the preset menu. If you want to go back two a two point linear 'curve' you can click on "Reset".

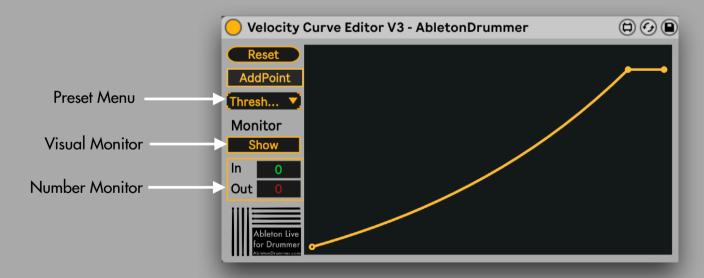

#### **Monitoring**

The number monitor will show the incoming MIDI velocity value and the outgoing ('re-scaled') value all the time. If you want to have some better visual control you can switch on the Visual Monitor.

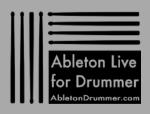

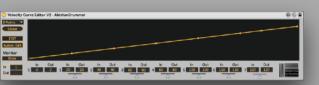

### MORE RESOURCES

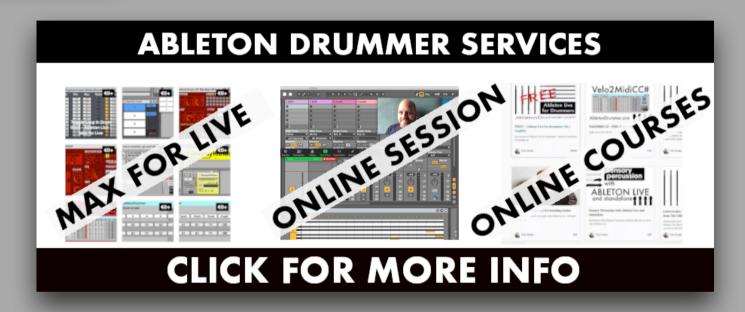

For more information on other Max for Live devices, online courses and 1-to-1 online teaching please visit:

### www.AbletonDrummer.com

Please join the Ableton Drummer Facebook Group to exchange with other drummers using Ableton Live.